## **SelectedWorks 101: building author pages quickly and easily!**

Visit http://works.bepress.com and click "Start my SelectedWorks Site."

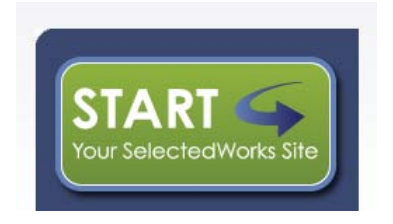

On the next page, click "Sign up" to create your new account, or login if you already have an account.

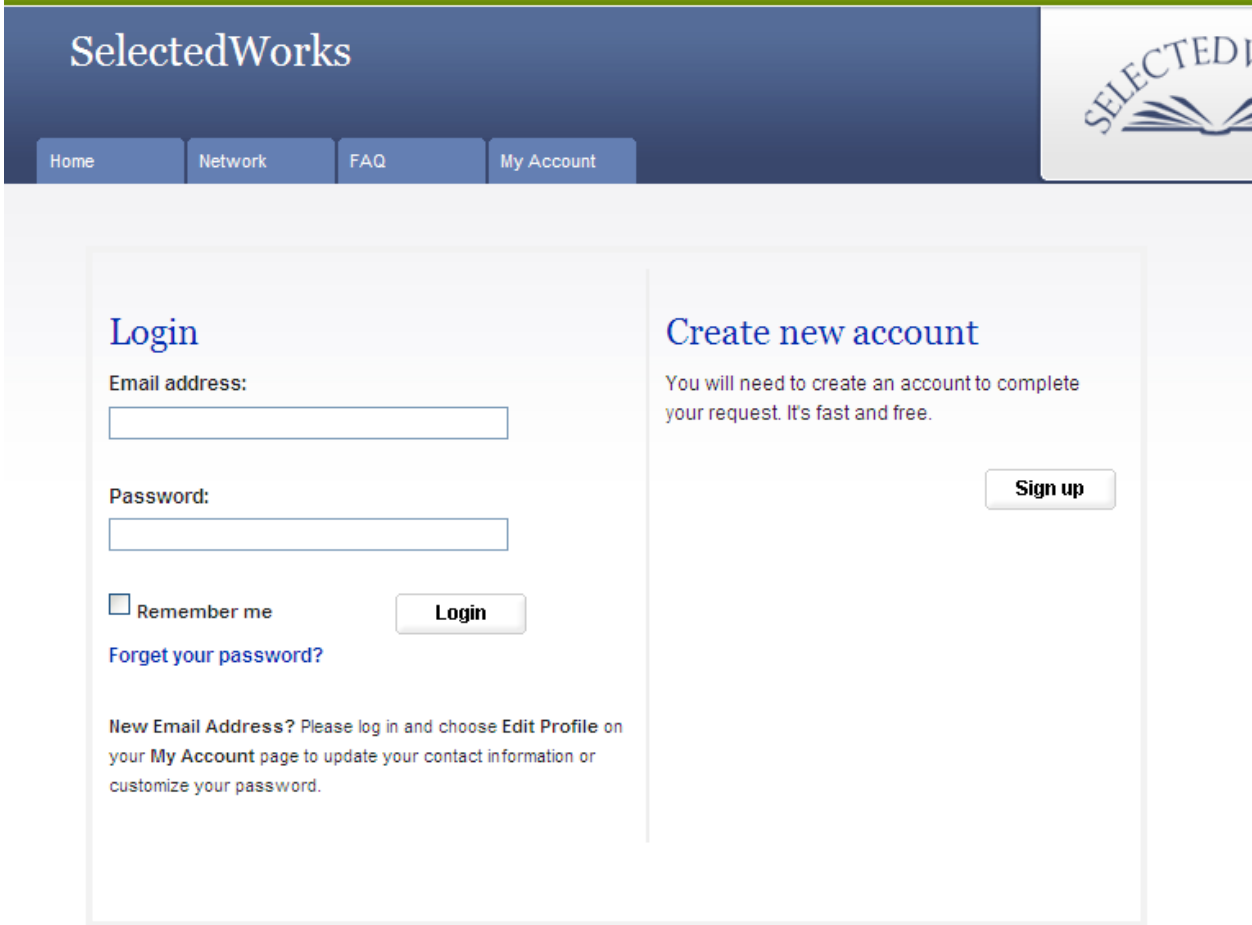

If you create a new account, you will get an email confirmation, at which time you can return to this page and login.

When prompted for an Access Code, use "scholarship" for your own site and "author" for someone else's site.

## Selected Works Site Builder

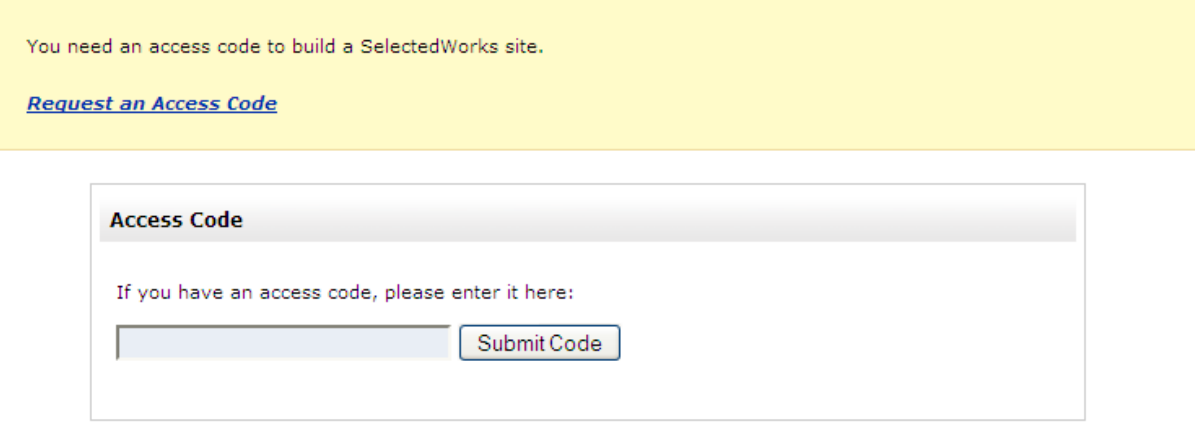

On the next page, enter the name and identify the institution.

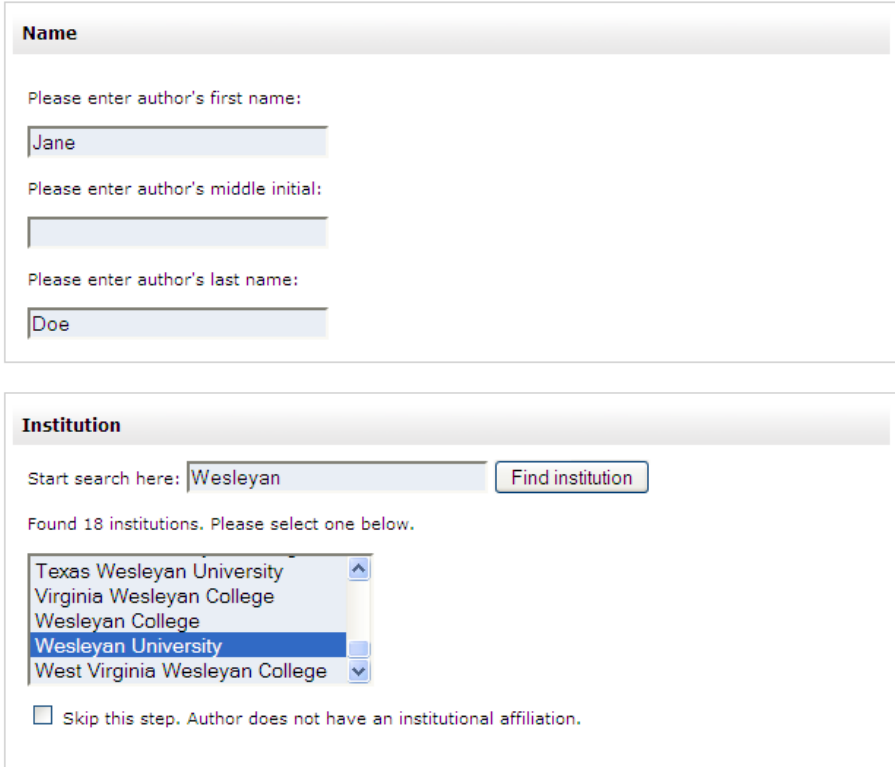

On the following page there are three steps

- 1. Site URL: please choose the Wesleyan username for the person, i.e. vgillispie, or faculty member's preference.
- 2. Identify your institution: type Wesleyan and select "Wesleyan University" from the drop down list.
- 3. Pick your academic fields: choose the field(s) most appropriate. This can be changed later.

You will need to agree to the Terms of Service and Privacy Policy before clicking the "Build Site Now" button.

Now you are free to "Edit My Intro Paragraph" to say something about yourself and your scholarship. You can organize your work with "Categorize My Writings," and then "Upload Content." The "Collect BePress Content" button searches other sites for papers in which the person is listed as a co-author. These can be automatically included in the SelectedWorks page. Uncheck any you do not want to include.

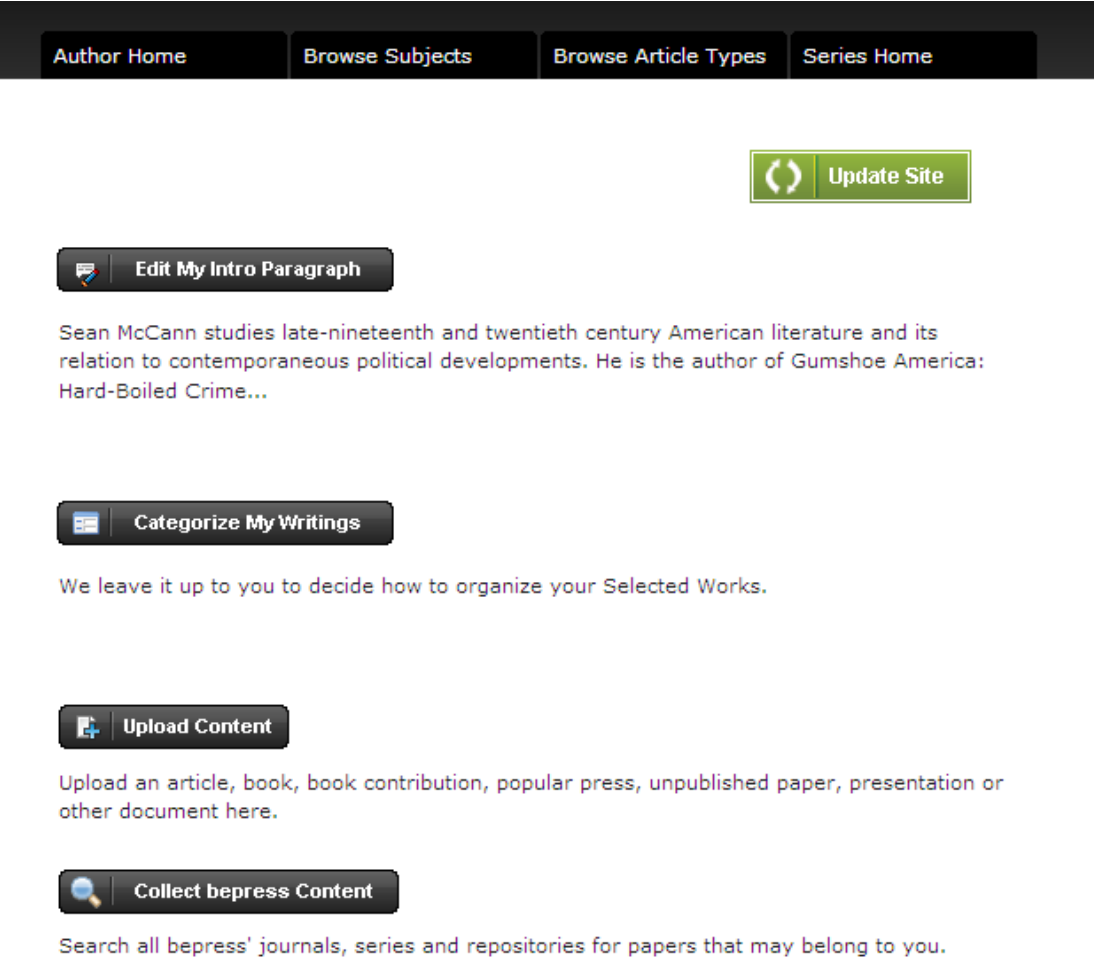

Click "Edit About Me" to include your photo, CV, and contact information. You can enter info about areas of expertise, courses taught, and honors with "Edit My Background Info."

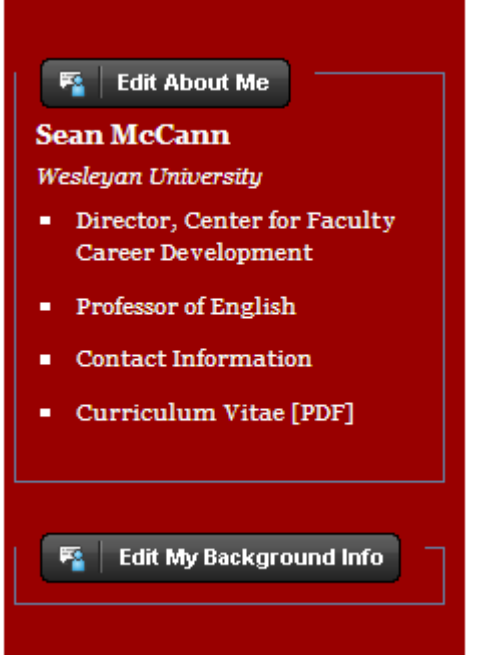

The "My Editors" button at the top will allow you to add other people as editors of the site.

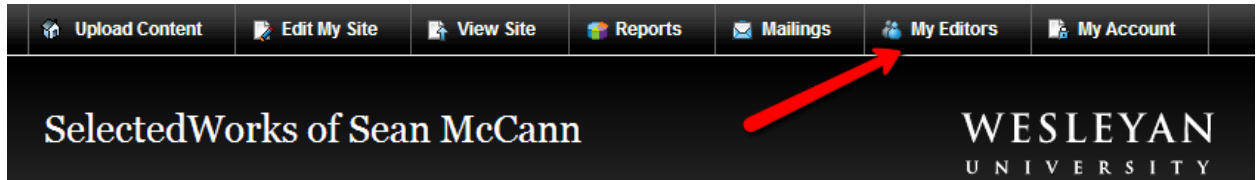

Once all changes/edits are made, click 'Update Site' to request that your changes be made visible. (You will be notified by e-mail once the update is complete.)

See http://works.bepress.com/sw\_guide.pdf for a user manual for using SelectedWorks.